# **TARS FAST CANDEL**

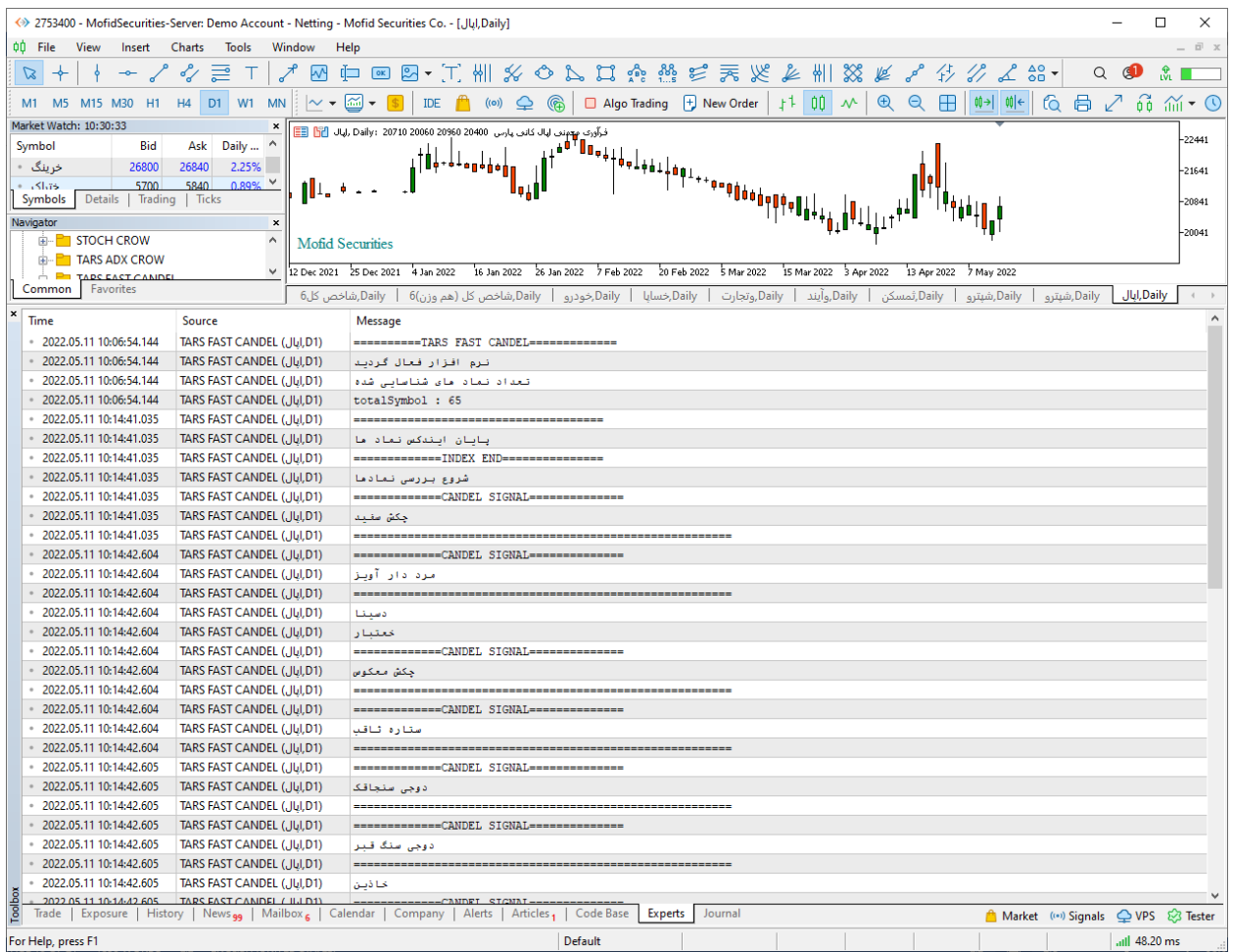

#### **TARS FAST CANDEL امکانات**

**اکسپرت TFC به شما این امکان را می دهد تا به چهار طریق مختلف سیگناهای استراتژی های مختلف اکسپرت را دریافت کنید.**

- **.1 دریافت سیگنال ها به صورت نوتیفیکیشن بر روی اپلیکیشن موبایل متاتریدر.**
	- **.2 دریافت سیگنال ها به صورت ایمیل.**
	- **.3 دریافت سیگنال به صورت پیام هشدار یا آلارم روی متاتریدر.**
- **.4 دریافت سیگنال ها به صورت print در toolbox .(در زبانه view گزینه toolbox)**
	- **.5 امکان پردازش و تحلیل 13 نوع کندل مختلف .**
	- **.6 امکان تغییر وضعیت اکسپرت در دو حالت دستی و اتوماتیک.**
		- **.7 این اکسپرت دارای ظاهر گرافیکی نیست .**
- **.8 کلیه اطلاعات و خروجی این اکسپرت روی سربرگ Experts یا )خبره ( در بخش ToolBox نمایش داده می شود.**
- **.9 سرعت این سیستم بسیار بالا و دقیق می باشد و می تواند روی هر سیستمی از لحاظ سخت افزاری اجرا شود.**
	- **.11 قابلیت فعالیت در تمام تایم فریم ها.**

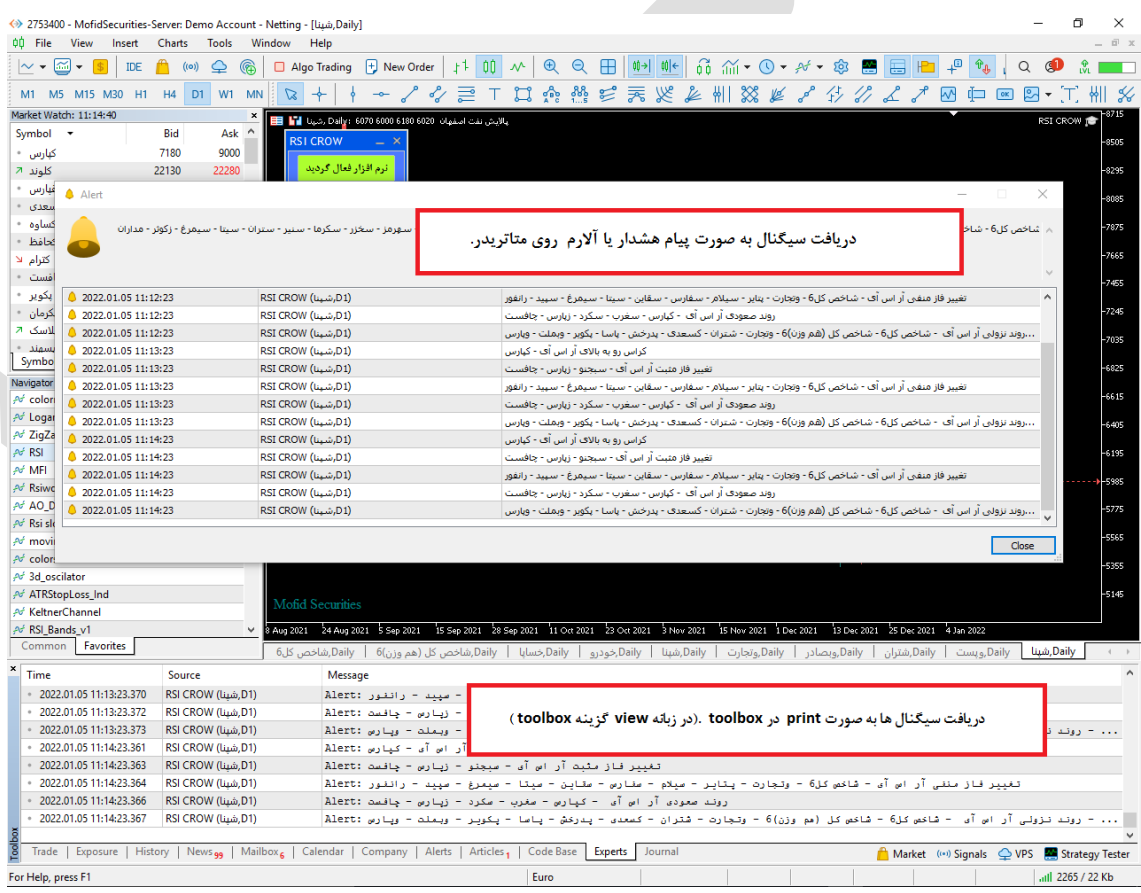

### **فعال سازی اکسپرت**

**برای فعال سازی اکسپرت فقط لازم است اکسپرت را طبق راهنما نصب و اجرا کنید اکسپرت به صورت اتوماتیک عملیات فعال سازی را انجام می دهد . اکسپرت نام کاربری و زمان استفاده مجاز از اکسپرت را بررسی می کند و اگر با آنچه که برای اکسپرت تعریف شده مطابقت داشت ، عملیات فعال سازی را انجام می دهد.**

**شیوه معرفی نمادها به اکسپرت**

**هر نمادی که مد نظر ما است و می خواهیم اکسپرت آنها را مورد بررسی قرار دهد را به واچ لیست اضافه می کنیم با اجرای اکسپرت روی نمودار در صورت مجاز بودن کاربر عملیات ایندکس کردن نماد های واچ لیست به صورت اتوماتیک انجام می پذیرد. سعی شود بیش از 151 نماد در واچ لیست قرار داده نشود چون اگر سیستم شما ضعیف باشد عملیات فعال سازی زمان بیشتری می برد و ضمنا بررسی و تحلیل های اکسپرت نیز طولانی تر می گردد.**

## **چگونه در تایم فریم های مختلف پردازش کنیم**

**اکسپرت این ویژگی را دارد تا در هر تایم فریمی پردازش اطلاعات را انجام دهد .برای این کار فقط لازم است تایم فریم مورد نظر را روی یک چارت تنظیم کنیم سپس اکسپرت را در آن چارت اجراکنیم به صورت اتوماتیک تمام پردازش های اکسپرت روی تایم فریم تنظیمی شما صورت می پذیرد .**

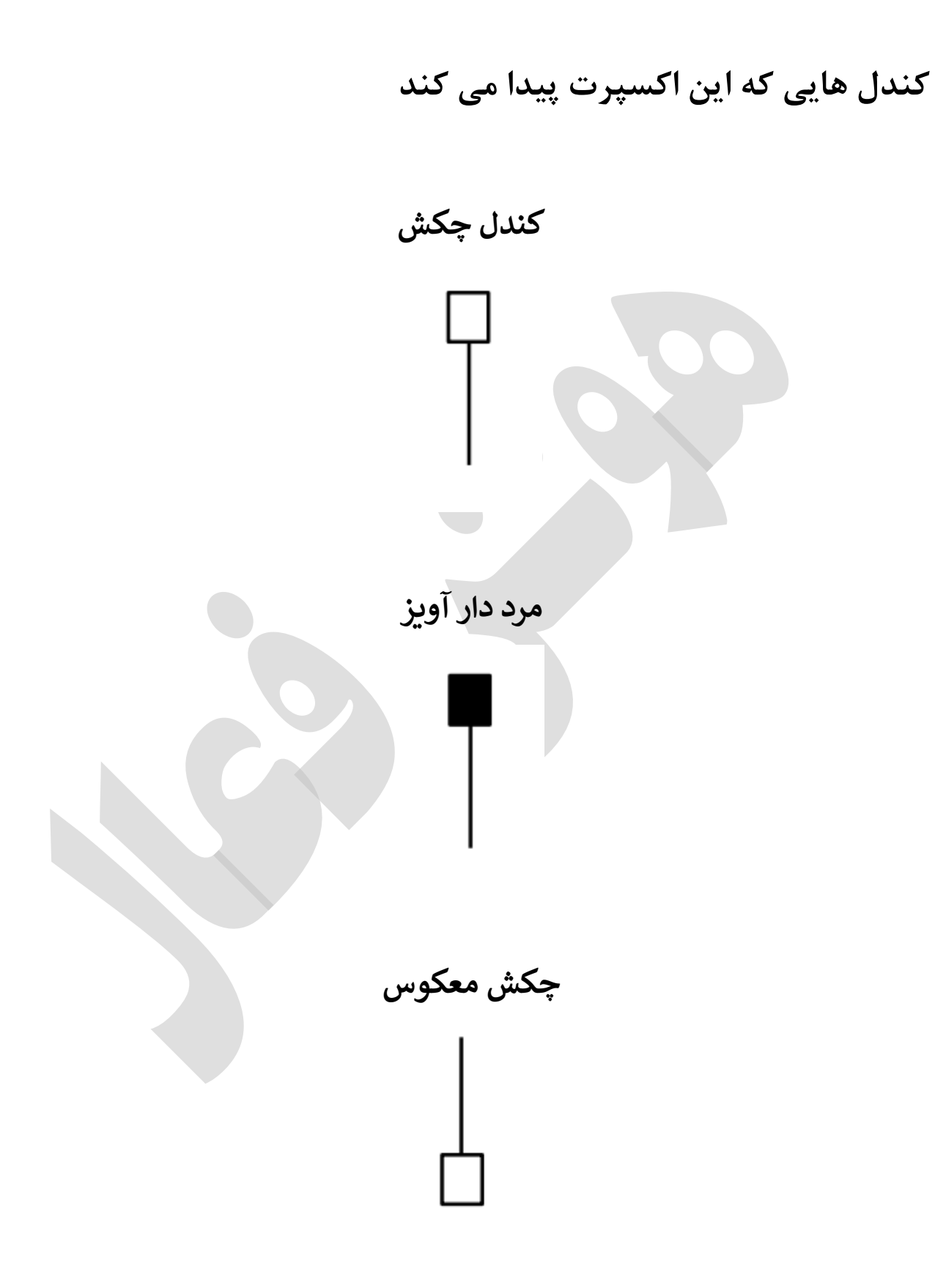

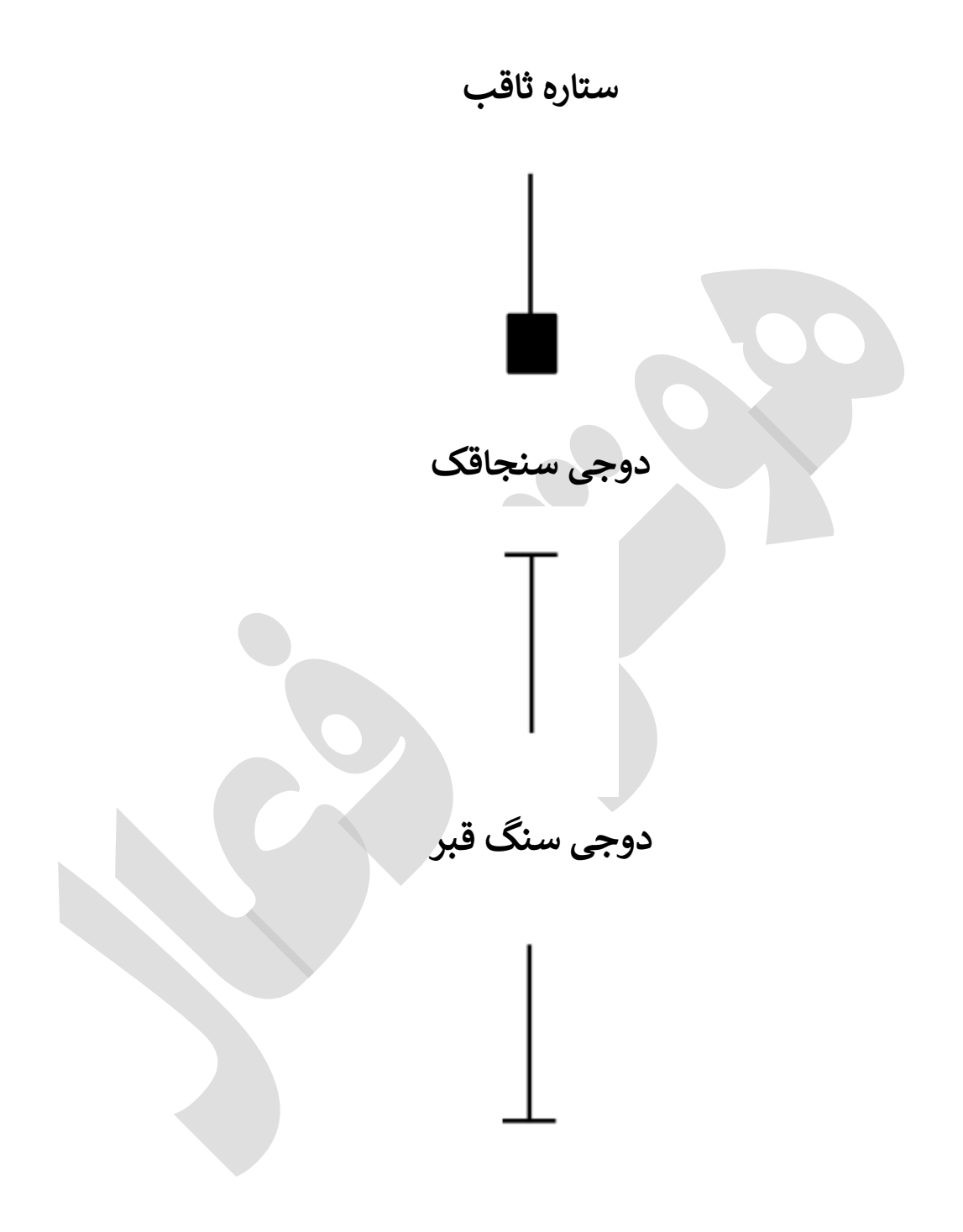

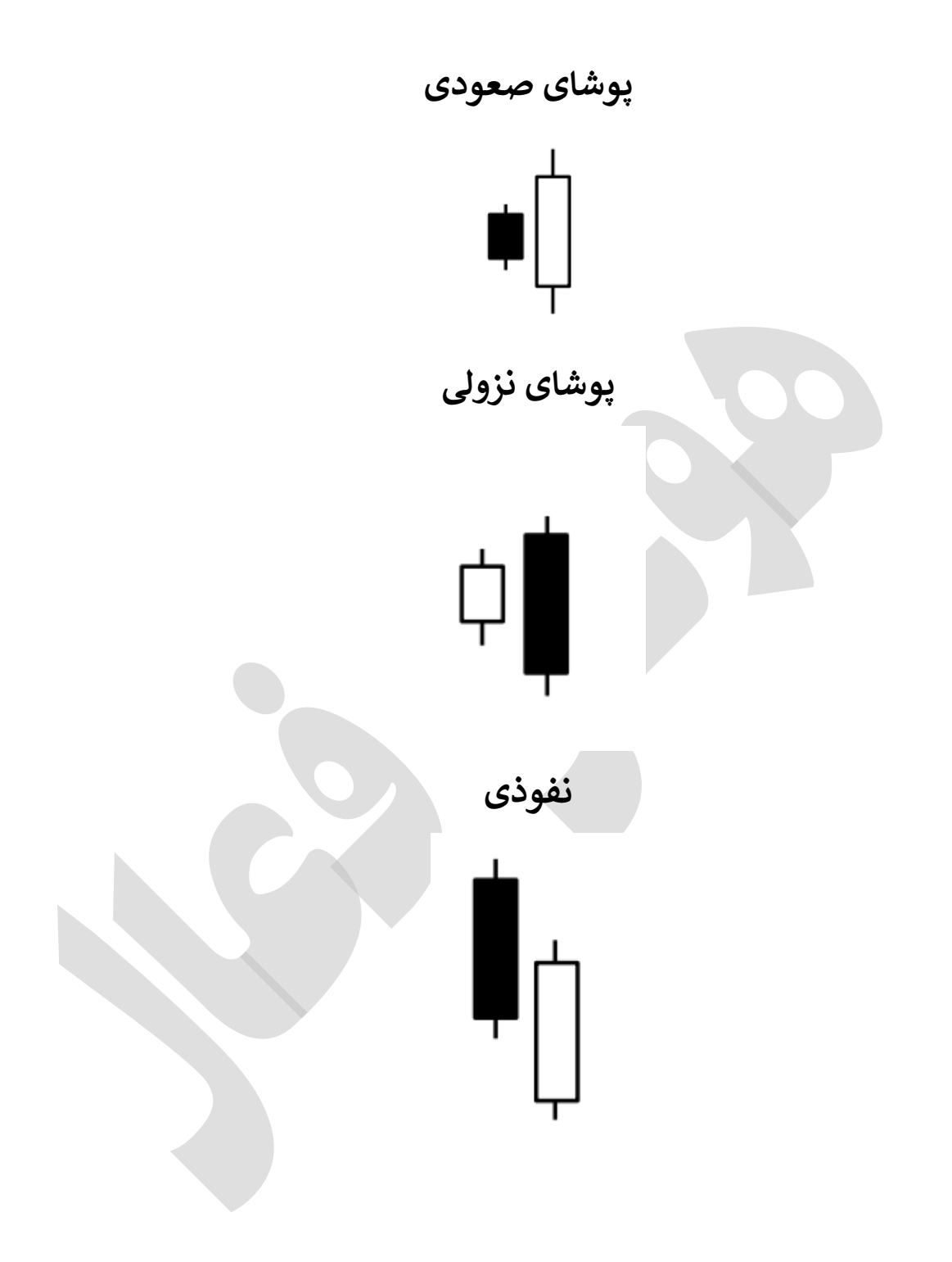

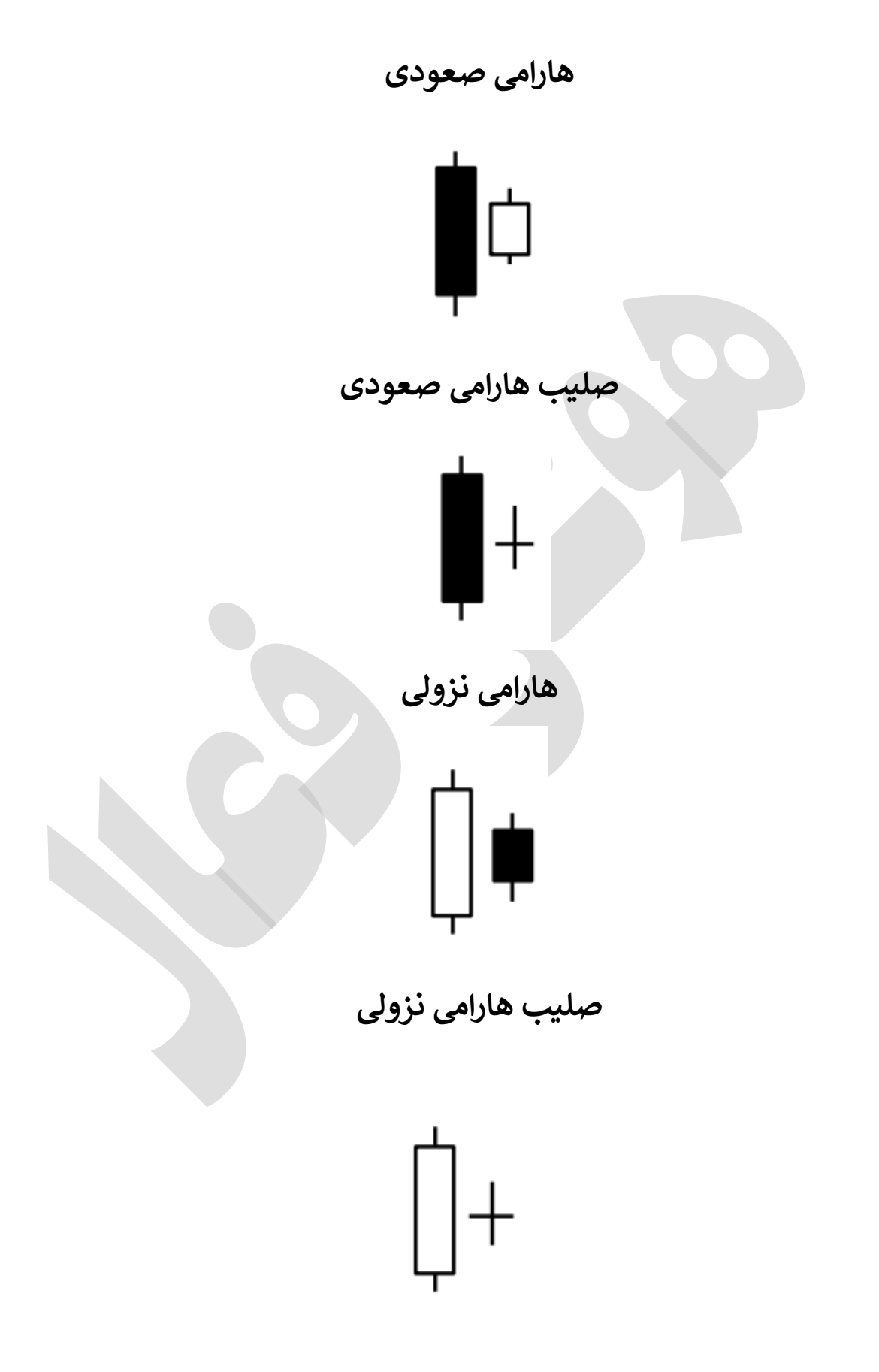

**تغییر تنظیمات اکسپرت** 

**برای تغییر تنظیمات باید روی نمودار کلیک راست کنید و سپس گزینه list expert را انتخاب کنید و سپس در لیست باز شده روی اکسپرت مورد نظر کلیک فرمایید و سپس تغییرات مورد نظر را اعمال بفرمایید.**

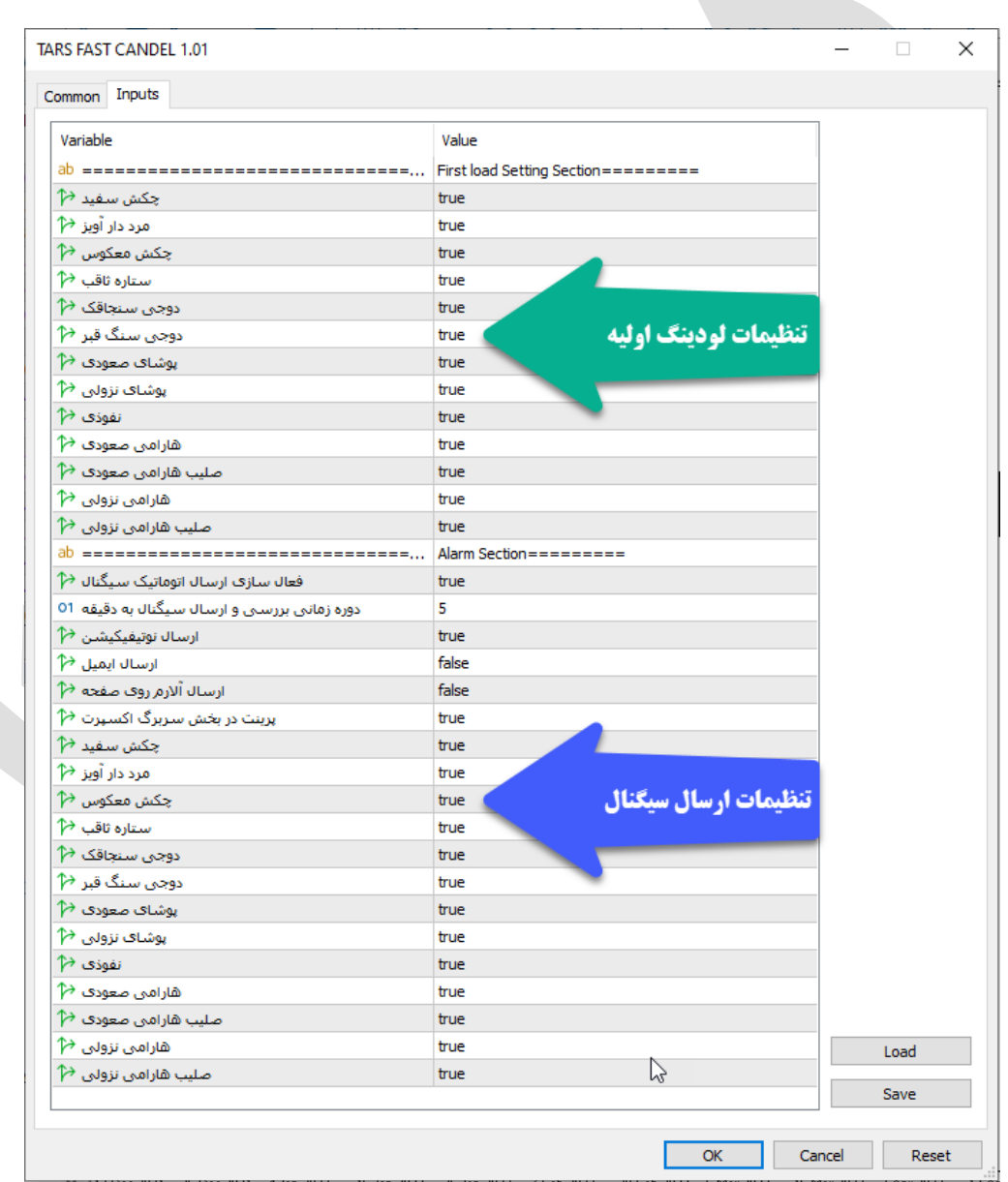

این اکسپرت دا اری دو بخــش مجــزا در تنظیمــات مــی باشــد کــه هــر بخــش در ادامــه توضــیح **داده می شود.**

## **توضیحات مربوط به بخش اول و تنظیمات لودینگ ابتدایی**

این گزینه ها مر بوط به زمانی است که اکسپرت برای اولین بار می خواهد اجرا شود یا زمانی که تغییری در تنظیمات رخ داده باشد. شما در این بخش مشخص می کنید که کدام نوع از الگو های کندلی را اکسپرت هنگام لود اولیه جستجو کند.

## **توضیحات مربوط به بخش سوم و تنظیمات ارسال سیگنال ها**

**این تنظیمات مربوط به زمانی است که کاربر می خواهد اکسپرت نماد ها را در بازه زمانی مختلف بررسی و نتایج حاصله را برای کاربر به روش های مختلف ارسال کند.**

- **فعال سازی ارسال اتوماتیک سیگنال :** فعال یا غیر فعال کردن ویژگی ارسال سیگنال.
- **دوره زمانی بررسی و ارسال سیگنال به دقیقه :** دوره زمانی بررسی نمادها را به دقیقه تنظیم می کند.
- **ارسال نوتیفیکیشن :** فعال یا غیر فعال کردن ویژگی ارسال سیگنال توسط نوتیفیکیشن به اپلیکیشن موبایل.
	- **ارسال ایمیل :** فعال یا غیر فعال کردن ویژگی ارسال سیگنال توسط ایمیل **.**
- **ارسال آلارم روی صفحه :** فعال یا غیر فعال کردن ویژگی نمایش سیگنال روی نمودار به صورت آلرت به معامله گر .
	- **پرینت در بخش سربرگ اکسپرت :** فعال یا غیر فعال کردن ویژگی پرینت سیگنال در سربرگ Experts یا خبره در بخش ToolBox .
	- **باقی گزینه ها نیز مربوط به فعال یا غیر فعال کردن ارسال سیگنال نوع الگوی کندلی مختلف می باشد**

**نکته : هرگاه تعداد نمادهایی که برای بررسشی در واچ لیست قرار داده اید زیاد اسششت سششعی کنیشد تعشداد دقایق این آیتم را بالا ببرید تا باعگ هنگ کردن سشیسشتم نششود ضمنا تعداد دقیقه تنظیم شده باید تناسب معنا داری با تایم فریم نمودار داشــته باشد به عنوان مثال اگر تایم فریم ما روزانه باشد و ما این آیتم را روی یشک دقیقه تنظیم کنیم عملا هر دقیقه نتایج یکسششانی را برای ما ارسال خواهد کرد و برای تایم فریم روزانه 61 دقیقه منطقی خواهد بود.**

### **شیوه استفاده از اکسپرت**

**اکسپرت وقتی که اجرا مشی ششود بشه صشورت اتوماتیشک فراینشد فعشال سشازی و بررسشی هویشت کشاربر را انجشام مشی دهشد و در صشورت مجشاز بشود کلیشه نمشاد هشای موجشود در واچ لیسشت را ایندکس می کند و سپس شروع می کند به بررسشی سشیگنال هشای احتمشالی نمشاد هشای موجشود. در پایان نیز اگر ارسال اتوماتیشک سشیگنال در تنظیمشات اکسشپرت فعشال باششد بشر اسشا دوره زمانی مشخص شده به بررسی اتو ماتیک نمشاد هشای موجشود در بشازه هشای زمشانی مششخص مشی پردازد.**

**برای اینکه شما بتوانید پشردازش هشای سیسشتم را مششاهده کنیشد بایشد از منشوی View گزینشه Toolbox را انتخاب کنید و سپس در پنجره باز شده با سربرگ Experts بروید.**

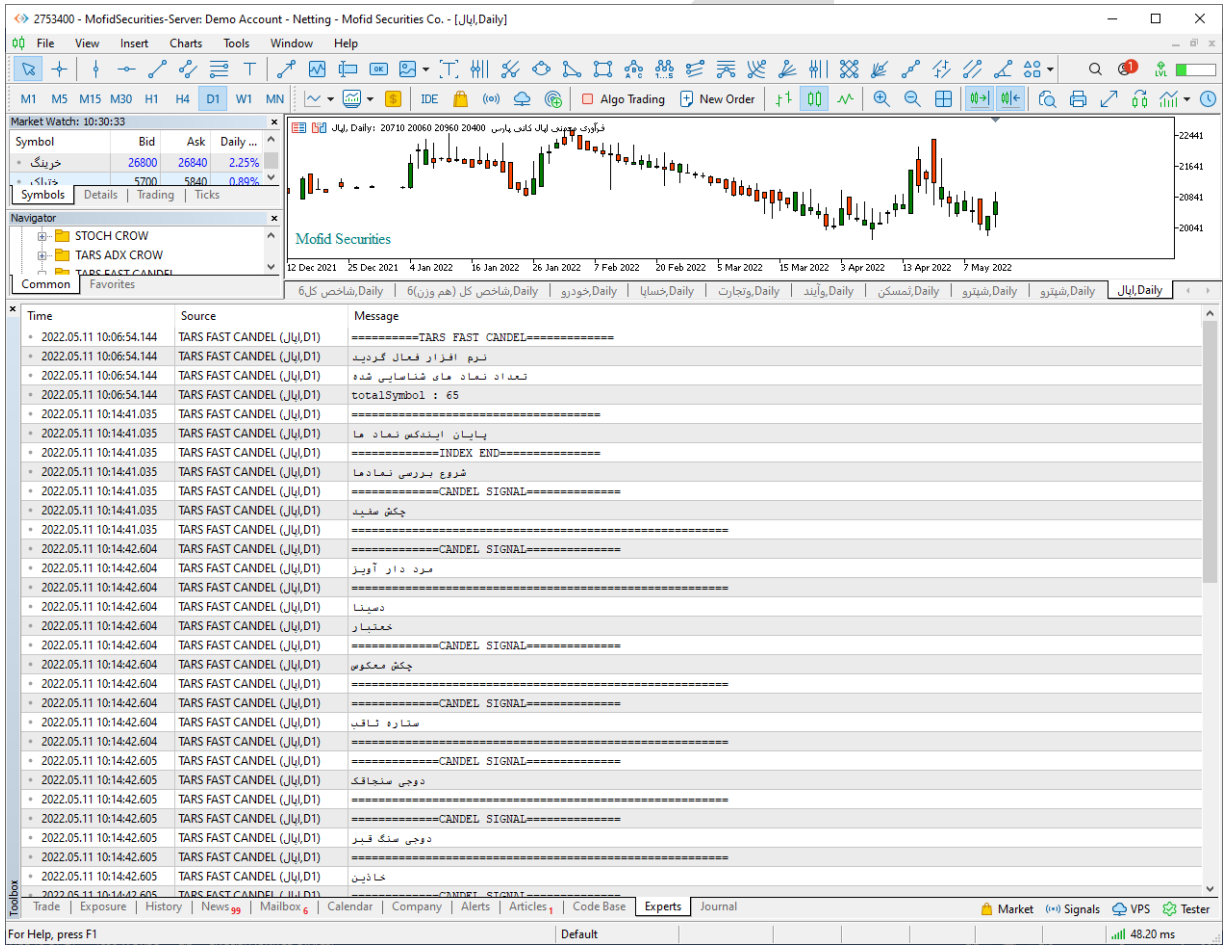

**تمامی سیگنال ها و پیامهای اکسپرت در این قسمت قابل مشاهده می باشد.**

# **نمونه ای از سیگنال های ارسال شده به اپلیکیشن موبایل**

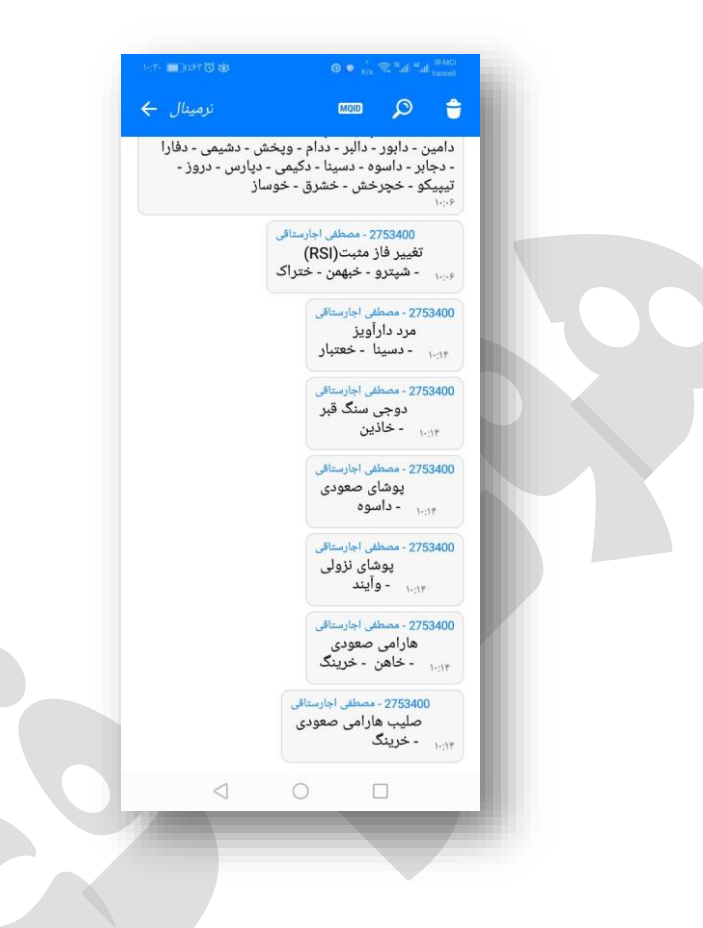

**نحوه استفاده از هشدار یا آلارم (Alert (در متاتریدر موبایل**

هماننــد دریافــت هشــدار در متاتریــدر نســخه دســکتاپ، امکــان تنظــیم آلــارم در موبایــل نیــز **وجود دارد. بشه ایشن ابشزار متاتریشدر notifications push مشی گوینشد. بشدین ترتیشب زمانیکشه نمودار به قیمت مد نظر شما رسشید مشی توانیشد یشک هششدار صشوتی یشا متنشی از طریشق تلفشن همراه خود دریافت کنید.**

**شما این هشدار را از طریق اپلیکیششن متاتریشدر در موبایشل خشود دریافشت مشی کنیشد. بنشابراین بایستی متاتریدر نسخه موبایل را بر روی تلفن همراه خود نصب کرده باشید.** **مرحله :1 اپلیکیشن متاتریدر را در موبایل خود باز کنید**

**هنگام باز کردن متاتریدر در موبایشل، پیغشامی ماننشد ششکل زیشر در یافشت خواهیشد کشرد. حتمشا گزینشه Allow را انتخشاب کنیشد. در غیشر اینصشورت نمشی توانیشد از امکانشات Alerts اسشتفاده کنید.**

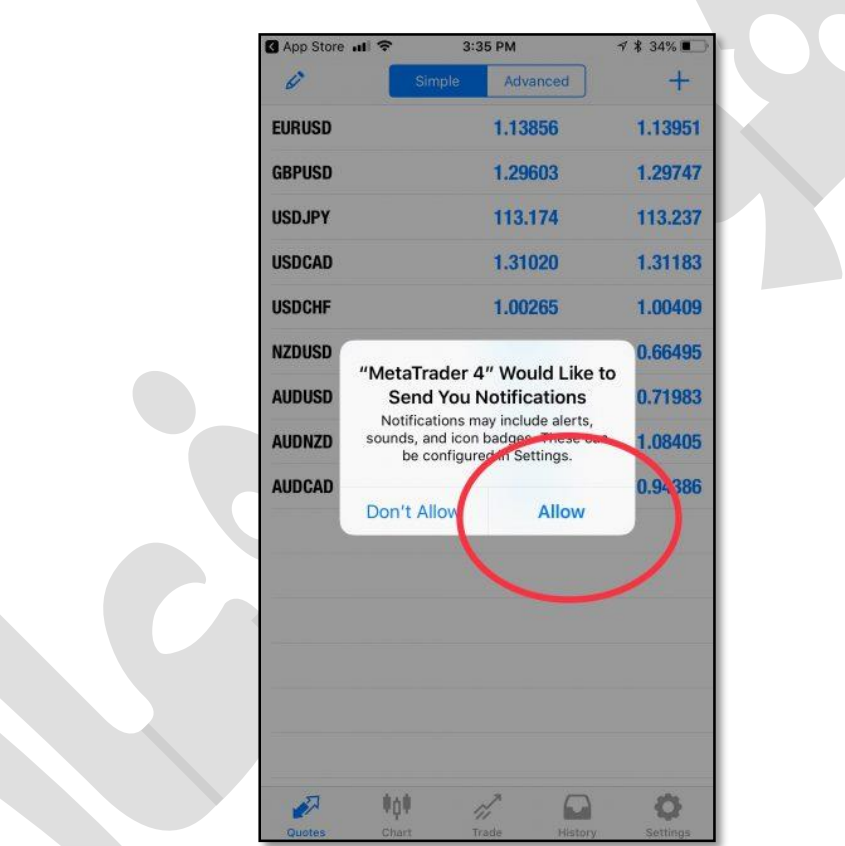

**مرحله :2 بخش settings را باز کنید.**

**پس از باز کشردن متاتریشدر در موبایشل خشود بشه بخشش settings برویشد. سشپس گزینشه Chat Messages andرا انتخاب کنید.**

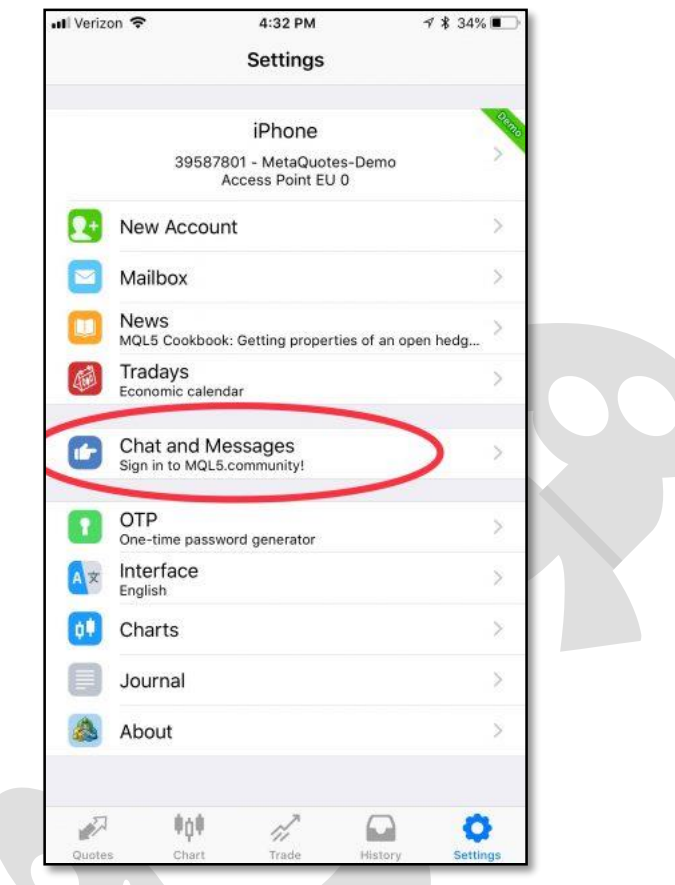

**مرحله :3 شماره ID متاکوتس خود را بیابید.**

 **ID MetaQuotesیشک ششماره 8 رقمشی یونیشک مشی باششد. ایشن ششماره در سیسشتم عامشل گوششی هشای اپشل، پشس از کلیشک بشر Messages and Chat در انتهشای صشفحه ششما قابشل مشاهده است.**

**در نسخه های اندرویشد متاتریشدر مشی توانیشد از بالشای صشفحه، علامشت MQID را بزنیشد تشا کشد خود را مشاهده کنید.**

**شما به این شماره نیاز دارید تا بتوانید متاتریشدر موبایشل را بشه متاتریشدر لش تشا خشود متصشل کنید.**

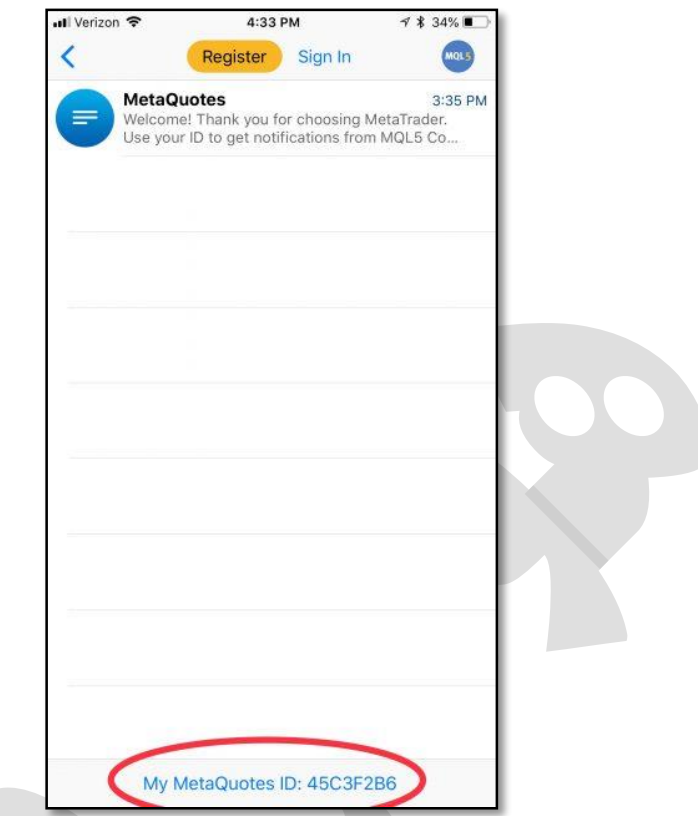

**مرحله :4 در متاتریدر ل تا گزینه Options را باز کنید.**

**شما بایستی دریافت هششدار (notifications (را در متاتریشدر لش تشا خشود فعشال کنیشد. بشه این منظور در منوی Tools بر روی زیر منوی Options کلیک کنید.**

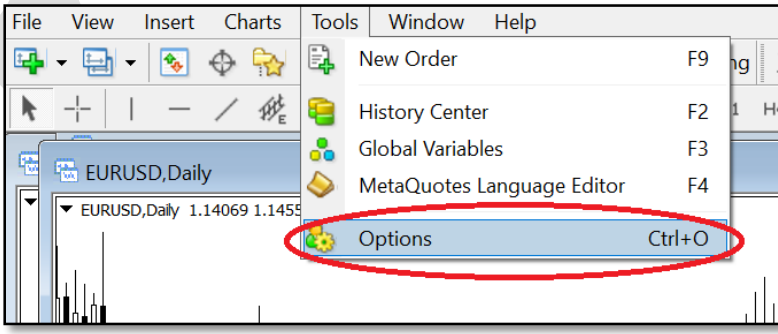

# **مرحلششه :5 در سششربرگnotifications ، گزینششه Notifications Push Enableرا فعال کرده و شماره ID خود را وارد کنید.**

**این مرحله را مانند شکل زیر انجام دهید**

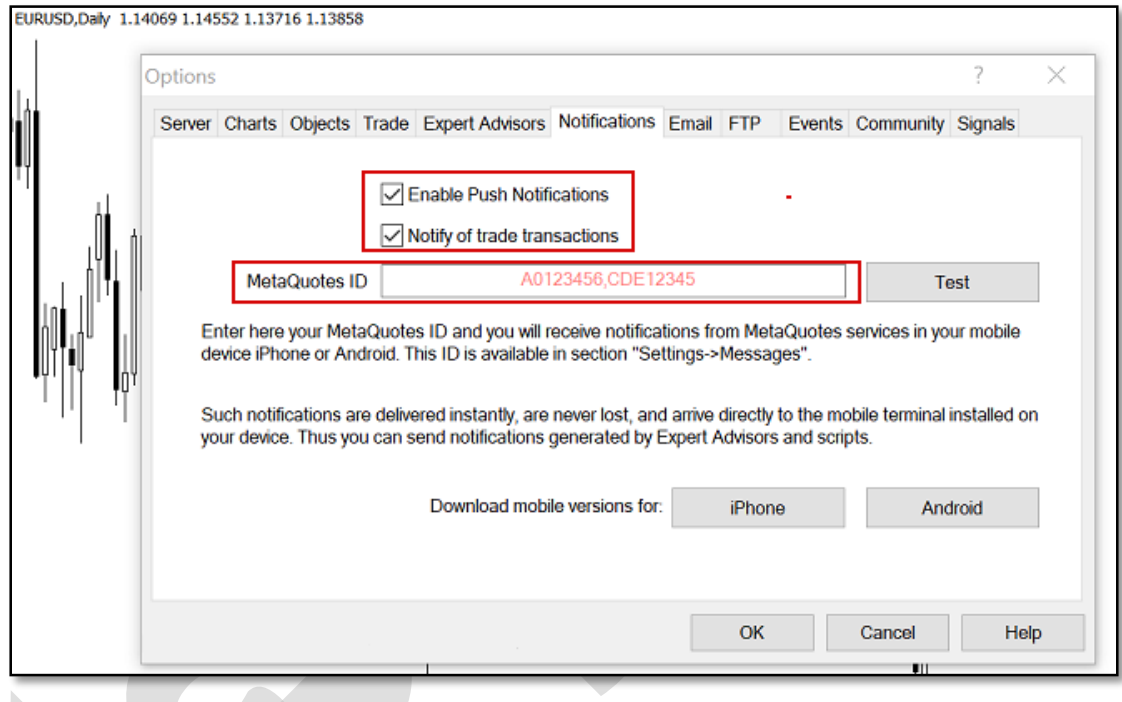

**مرحله 6 notification Push :را امتحان کنید و آلارم را تنظیم کنید.**

**در مرحله قبل، پس از وارد کردنID ، دکمشه Test را بزنیشد تشا مطمششن ششوید هششدار متاتریشدر در موبایل به خوبی کار می کنشد. سشپس OK را کلیشک کنیشد و از انتهشای صشفحه گزینشه Alerts را بزنید تا آلارم مد نظر را تنظیم کنید.**

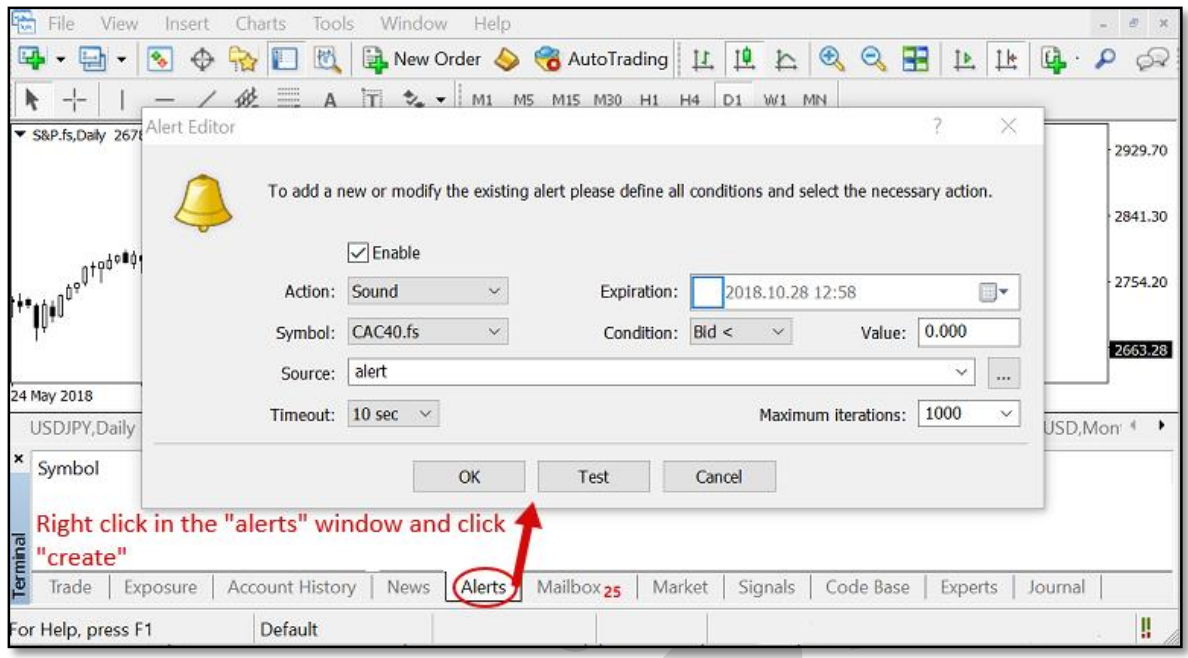

**در اینجا کار شما بشه پایشان رسشیده اسشت و در صشورت بشرآورده ششدن ششرایط مششخص ششده توسط شما، هشدار متاتریدر را بر روی تلفن همره خود دریافت خواهید کرد.**

**چگونه هشدار صوتی دلخواه را به متاتریدر اضافه کنیم؟**

**در هنگام استفاده از هشدار صشوتی، ایشن امکشان وجشود دارد کشه علشاوه بشر صشداهای موجشود در متاتریدر می توانید از فایل های صوتی دلخواه نیز استفاده کنید.**

**برای ماال ممکن اسشت بخواهیشد یشک صشدای ضشبط ششده را بشه عنشوان Alert اسشتفاده کنیشد. بدین منظور، پس از باز کشردن پوششه متاتریشدر در محشل نصشب ششده، فایشل صشوتی خشود را در پوشه Sounds قرار دهید. در نظر داشته باشید که پسوند فایل بصورت .wav باشد.**

### **تنظیمات SMTP جیمیل (Gmail (برای ارسال ایمیل**

**زمشانی کشه قصشد ارسشال ایمیشل )از طریشق حسشاب کشاربری جیمیشل( را بوسشیله برنامشهها یشا سایتها و ابزارهای واسشط داششته باششید، ممکشن اسشت بشه تنظیمشات SMTP سشرویس Gmail نیاز داشته باشید.**

#### **مختصری دربارهSMTP**

 **SMTPمخفشف عبشارت "Protocol Transfer Mail Simple "بشه معنشای "پروتکشل سشاده ارسال ایمیل" اسشت. پروتکشل SMTP را میتشوان یشک نشوع رابشط سشرویس ایمیشل و برنامشهها )مانند Outlook یا(Thunderbird ، سایتها، موبایلهشا و گوششیها یشا سشایر ابشزار دانسشت کشه عمل ارسال ایمیشل را بشه مراتشب آسشان تشر میکنشد. ایشن پروتکشل بشر اسشا اسشتاندارد RFC 5321توسعه داده شده است و اکاشر سشرویس دهنشدگان ایمیشل از جملشه جیمیشل، یشاهو و هشات میل این پروتکل را در اختیار برنامشه نویسشان و توسشعه دهنشدگان قشرار میدهنشد. پشورت پشیش فرض در این اسشتاندارد 25 اسشت )طبشق بنشد 4.5.4.2 (امشا سشرویس دهنشدگان ایمیشل اکاشراز از پورتهای دیگر استفاده میکننشد. از ایشن پروتکشل بشرای "ارسشال" ایمیشل اسشتفاده میششود و معمولاز برای "دریافت" آن کاربردی ندارد.**

### **تنظیمات SMTP جیمیل**

**پروتکل SMTP سرویس جیمیل (Gmail (رایگشان بشوده و تنظیمشات و مقشادیر آن بشه ششر زیشر است:**

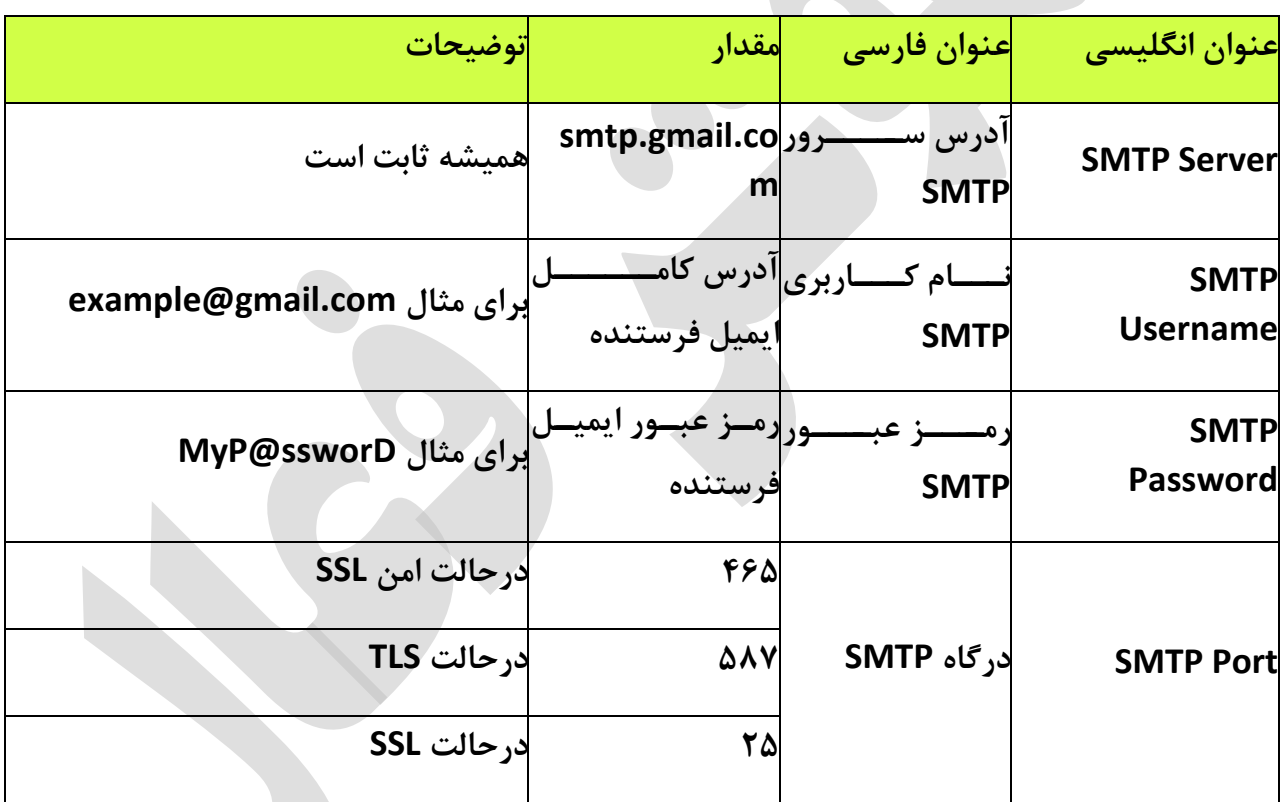

#### **چند نکته:**

**درصشورت وجشود گزینشه "نیشاز بشه TLS یشا "SSL ماننشد "SSL/TLS Use "در کلاینشت )برنامشه( مورد نظر شما، حتماز بایشد فعشال باششد. درصشورت غیرفعشال بشودن، امکشان اسشتفاده از پروتکشل SMTPجیمیشل وجشود نخواهشد داششتر زیشرا پورتهشای 25 و 465 از رمزگشذاری SSL و پشورت 587 از TLS اسشتفاده میکننشد و بایشد بشه توجشه بشه پشورت، یکشی از حالتهشای SSL یشا TLS**

**استفاده شود. اگر گزینشهای بشا عنشوان TLS نیسشت، بشه احتمشال زیشاد کلاینشت ششما بشه صشورت پیش فرض از TLS استفاده میکند.**

**درصششورت وجششود گزینششه احششراز هویششت ماننششد "authentification SMTP "حتمششاز باید فعال باشد چون مشا بشرای اسشتفاده از سشرویس SMTP نیشاز بشه احشراز هویشت )وارد کشردن**  رمز عبـور و آدرس ایمیــل) داریــم. تقریبــاً همــه ســرویس دهنــدههای ایمیــل بــرای اســتفاده از  **SMTPنیاز به احراز هویت دارند.**

**درصورت کارنکردن پورت 465 پورت 587 سپس 25 را امتحان کنید.**

**درصورت امکان سه پورت ذکر ششده و همچنشین کلاینشت خشود را در فشایروال (Firewall (خشود Allowیا مجاز کنید.**

**ممکن است در کلاینت شما فیلشدی بشرای نوششتن پشورت وجشود نداششته باششد. در ایشن صشورت پس از آدر سرور ذکر ششده، علامشت دونقطشه ):( سشپس پشورت مشورد نظشر را بنویسشید. بشرای : smtp.gmail.com:465ماال**

**تعداد ایمیلها مجاز برای فرسشتادن بشا اسشتفاده از پروتکشل SMTP سشرویس جیمیشل 511 عشدد اسشت. ایشن محشدودیت بشرای جلشوگیری از فرسشتادن هرزنامشه اسشپم (Spam (گذاششته ششده است.**

**هر سه پورت و آدر سرور SMTP بشا اسشتفاده از اکانتهشای جداگانشه تسشت ششده و تشا لحظشه نوشتن این پست بدون نقض کار میکند.** **طراحی و پیاده سازی در بهار**